## Instructies om de nieuwe prijslijst te importeren in hagercad.Professional

- Download de nieuwe prijslijst en bewaar het op uw computer
	- Prijslijst januari 2024.tre ( als u de Nederlands taal gebruikt )
	- Liste de prix janvier 2024.tre ( als u de Franse taal gebruikt )
- Open Hagercad.professional
- Op het tabblad "Hulpmiddelen" bovenaan, klik op "Gebruikersgegevens"

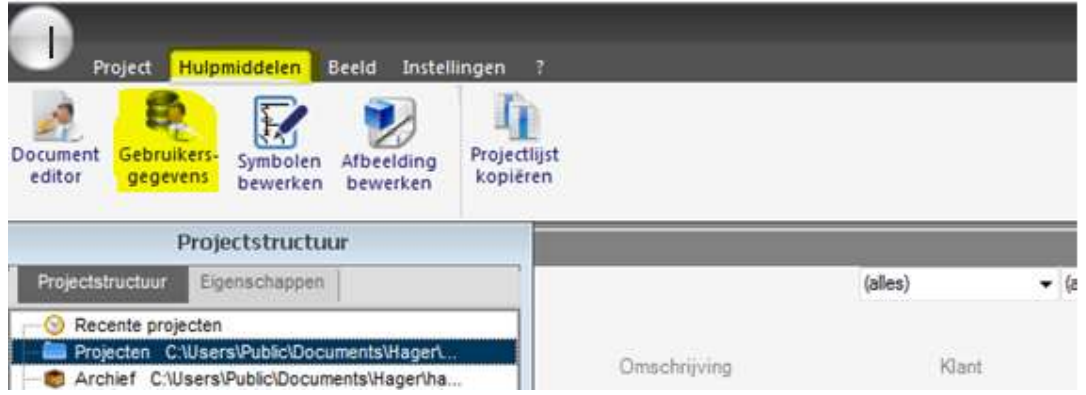

- selecteer het tabblad "Prijzen" links en klik op "Importeren"
- zoek de locatie waar u de prijslijst bewaard hebt, selecteer het bestandtype " Prijsgegevens(\*.tre)" en open het bestand:

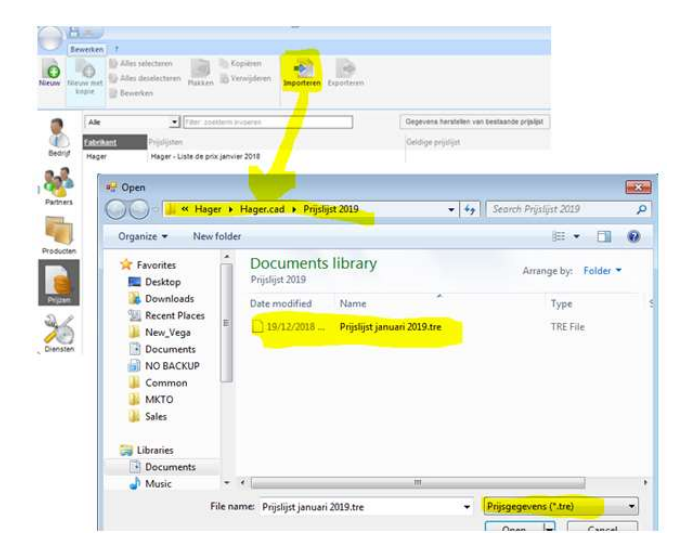

- Geef vanuit het nieuwe venster een naam aan de nieuwe prijslijst, kies de toepassingsdatum 01.01.2024 en klik op "Importeren".

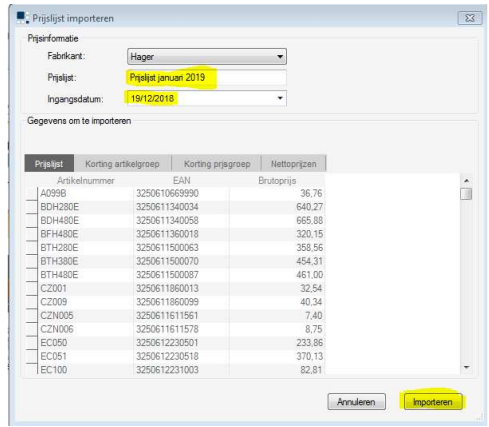

- Stel de nieuwe prijslijst in als standaard .. en nu hebt u de nieuwe prijslijst in hagercad

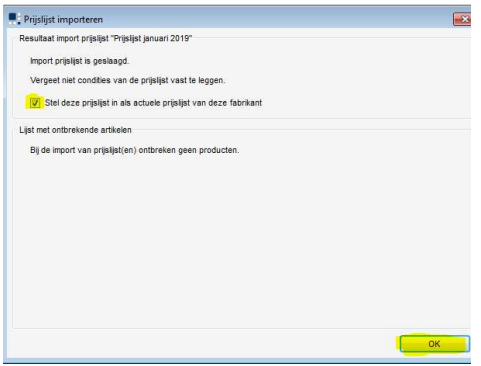

- U kan de prijslijst van januari 2023 verwijderen als u dat wenst